# **How to access from off campus**

Library guide: No.E009 | 2021.2

### **Need to use online services and resources from off campus? > Go to MyLibrary**

My **Library** 

**And Free** 

# **1.What is MyLibrary?**

It is a web-based library service for members of Hitotsubashi University. Following services are available at home via MyLibrary.

#### **What you can do with MyLibrary**

- **・ Reservation of books currently checked out**
- **・ Extension of Due Date ・Purchase Request**
- **・ Request of Borrowing of Originals or Copies**
- **・ Reservation of Study Room**
- **・ Remote Access\***

\*which enables to access some on campus limited resources from off campus.

**▶For details, see reverse side**

# **2.Login to MyLibrary**

#### **1 Enter your ID to log in** Once you login, Does a pop-up window open? 一橋大学 **②The top page of MyLibrary** and **③Pop-up window** open. 一橋認証ID シングルサインオン Hitotsubashi Authentication System Single Sign-On - "www.community" - 教職員以外のプログラムの国家のプログラムを受けている。<br>"Wyou are not a student, faculty or staff member of Hildsubashi University, 一橋大学ウェブサイトはこちら<br>- Please go to the Hildsubashi University official website, (Click here.)<br>- Pleas **Pop-up window does not open?** User ID You need to **turn off a pop-up blocker**. It Password depends on the browser how to disable a □ユーザー名を記憶する pop-up blocker. Go to the website below for more information. **▼Library Website 'Remote Access' 2 You can request materials on 'User Services'** https://www.lib.hit-u.ac.jp/en/retrieval-2/e\_resource/remote-access/ **OC** HERMES-Catalog  $\begin{picture}(180,10) \put(0,0){\line(1,0){10}} \put(10,0){\line(1,0){10}} \put(10,0){\line(1,0){10}} \put(10,0){\line(1,0){10}} \put(10,0){\line(1,0){10}} \put(10,0){\line(1,0){10}} \put(10,0){\line(1,0){10}} \put(10,0){\line(1,0){10}} \put(10,0){\line(1,0){10}} \put(10,0){\line(1,0){10}} \put(10,0){\line(1,0){10}} \put(10,0){\line($ **▼In case of Firefox** □ 1個のポップアップがブロックされました。 **OR** THERMES-Catalog Welcome to MyLibrary the library on the Internet made for you.<br>o search for all of the Library's materials including e-journals, e-books and vario CINII Articles CINII Books **IRDB** 設定(O) X Q Search holdings Search the university library's printed holdings このサイト (opac.lib.hit-u.ac.jp) によるポップアップを許可する(P) Simple Search Advanced <br> **KSwitching tabs will clear the "Advanced"** search box ポップアップブロック設定を変更(E)... ポップアップをブロックするとき、このメッセージを表示しない(D) Q Search & Clear 'https://opac.lib.hit-u.ac.jp/opac/myopac/gateway/widget?ezproxy=1' を表示 **3 Online Resources are available via pop-up window**

# リモートアクセス データベースメニュー / Remote Access Database Menu

-部の電子ジャーナル、電子ブック、データベースを学外からご利用いただけます。詳細はこちらをご覧ください。 Some e-resources (e-journals, e-books or databases) are available from off-campus. Click here for more information

※利用中はMvLibrarvからログアウトしないでください。

……」。<br>※ログイン後、時間が経つとリモートアクセスが無効になる場合があります。一度MyLibraryからログアウトし、再度ログインしてください。それでも解)<br>合は、一度ブラウザを再起動してください。

資料を検索したい方へ

。<br>• <u>HERMES-Search:</u>学内の蔵書、電子ジャーナル・電子ブック、各種文献情報等から、幅広く検索します。論文単位での検索も可能です。<br>• <u>HERMES-Catalog</u>:冊子体の図書・雑誌・その他の学内の蔵書を検索します。なお、雑誌名の検索はできますが、雑誌論文名やその著者名の検索はでき

You need to open the pop-up window when you access the online resources from off campus.

> **▶For the details of remote access, see reverse side**

How useful!

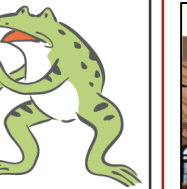

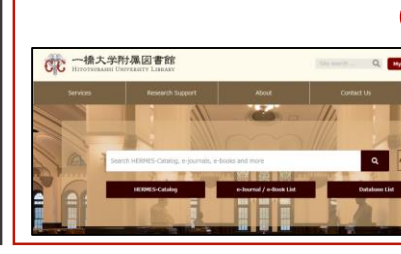

Single Sign-On. **▼Library website**

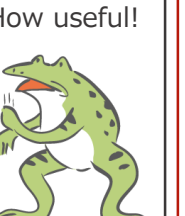

**How to access MyLibrary** Click 'MyLibrary Login' top right of the Library website and go to login page of Hitotsubashi Authentication System

https://www.lib.hit-u.ac.jp/en/top-2/

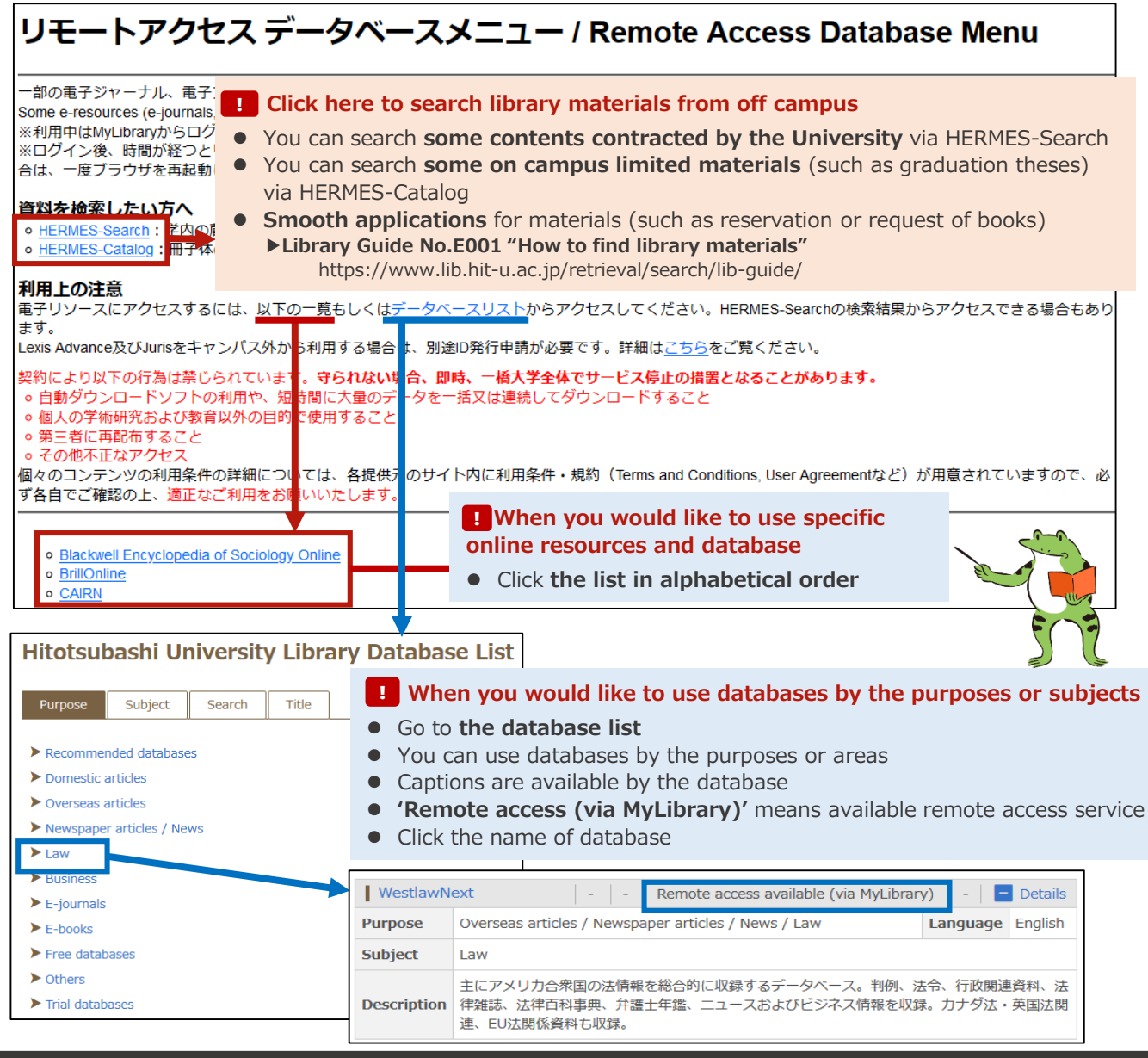

# **What if...**

#### **Q:I turned off a pop-up blocker but 'Remote Access Data Base Menu' does not open.**

A:Log out MyLibrary once and login again. If it still does not open, reboot the browser.

### **Q:The database I would like to use is not in the list of 'remote access database menu'.**

A:You cannot access 'Remote access unavailable' contents in 'Hitotsubashi University Library Database List' from off campus. 'Remote access available (with ID/PW)' contents need application for use. Check how to apply via the database list.

#### **Q:I tried to access the database, but error windows / login pages show up.**

A:Check the best operating systems or browsers via 'Hitotsubashi University Library Database List.

## **If you still have a problem...**

Contact us via 'about e-journals / electronic databases' form. Please provide the information of your internet environment (location, date and time, Operating System, Browser etc). Your request is accepted when you received an automatic-reply message.

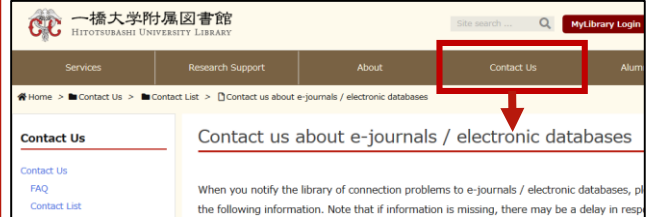